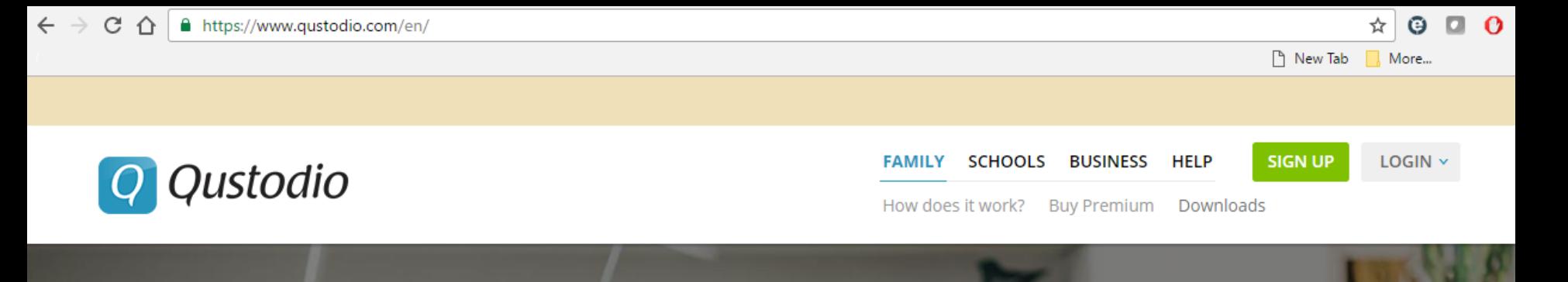

# **Qustodio Parental Control App**

Works on  $\blacksquare$   $\blacksquare$   $\blacksquare$   $\blacksquare$   $\blacksquare$  kindle nook

## **iPhone Installation Guide**

Dear Parent, Our Synodical Modern Media Committee strongly recommends using a filter and accountability software on all our devices. Especially on the smart phones we give our children. They recommend the Qustodio Parental Control App. Your local Modern Media Committee strongly echo these recommendations.

This guide will help you install and use Qustodio on your child's smart phone. It is important to remember this isn't a set it and forget it application (there is no such thing). It is crucial to be vigilant. In addition to watching their activity daily/weekly, check and test your child's phone from time to time to make sure Qustodio is still active, and is still filtering. If you are unable to do this please get a basic flip phone for your child, without a data plan; which is actually the best recommendation overall.

> Qustodio's website and further information can be found here: <https://www.qustodio.com/en/>

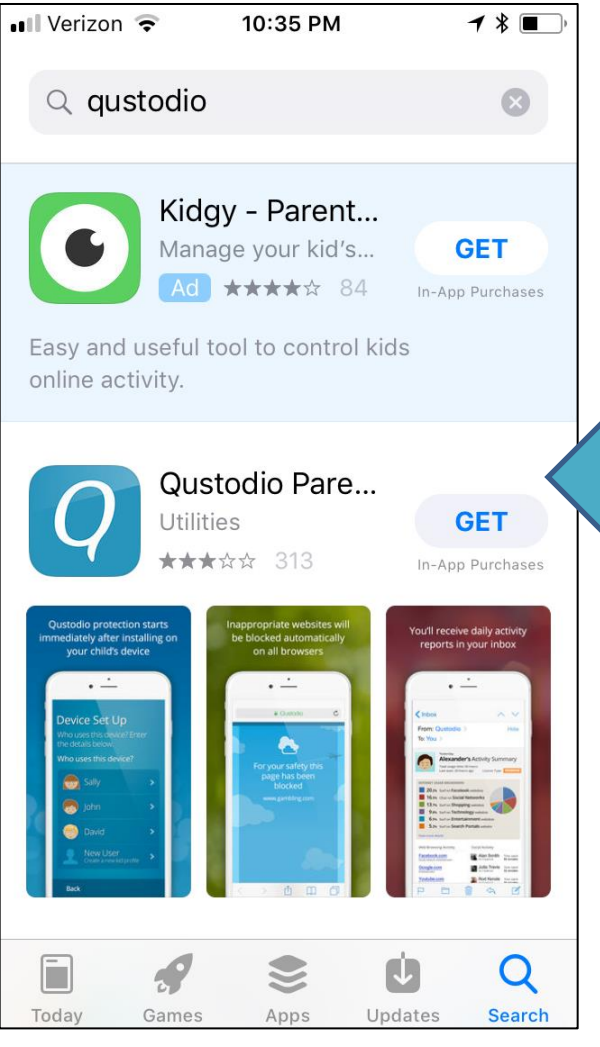

## **Let's Install Qustodio!**

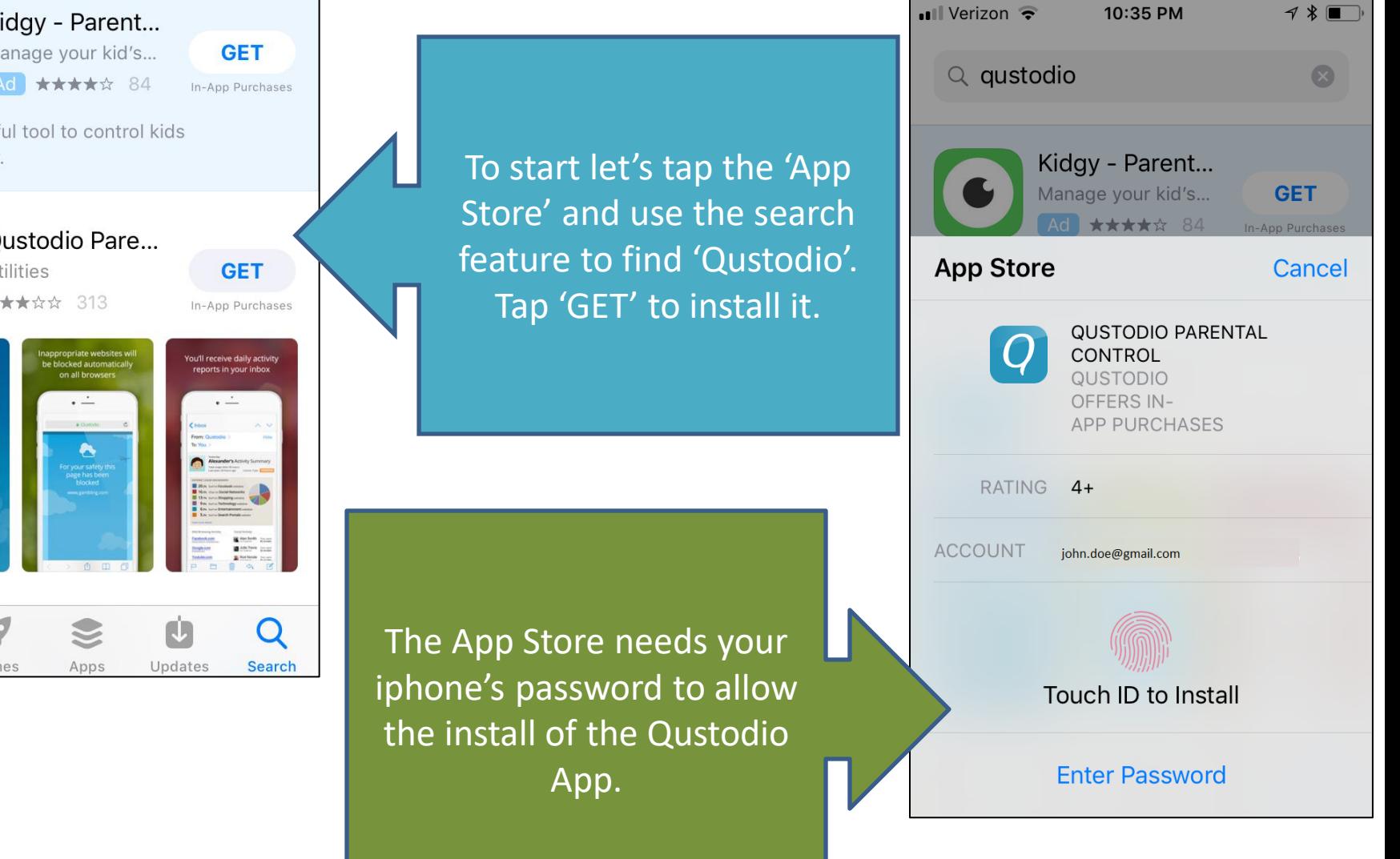

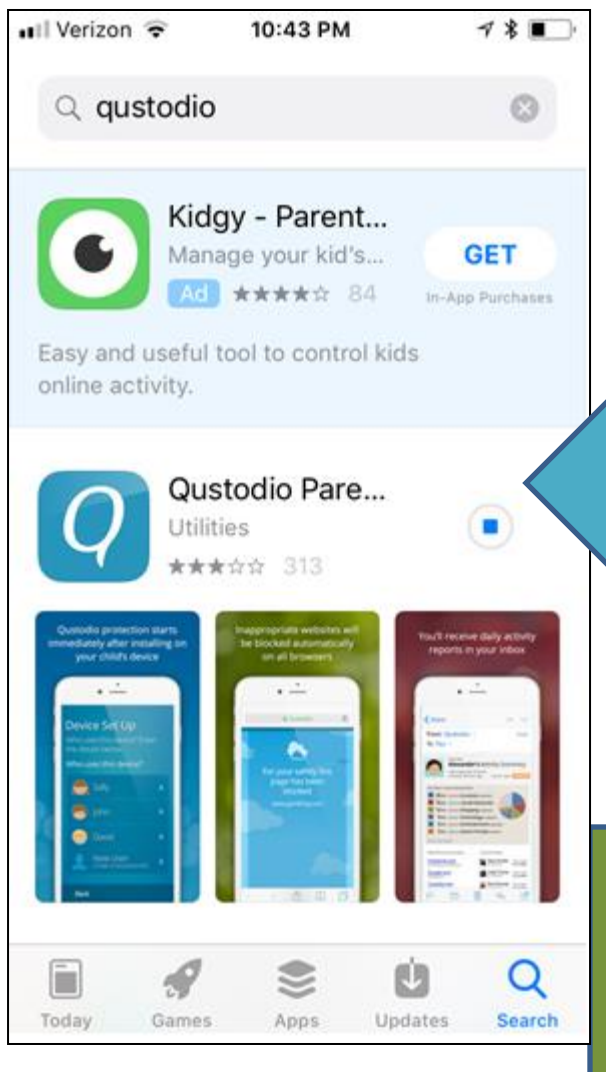

When the install is complete you can tap "Open" to start Qustodio configuration.

WiFi to do this.

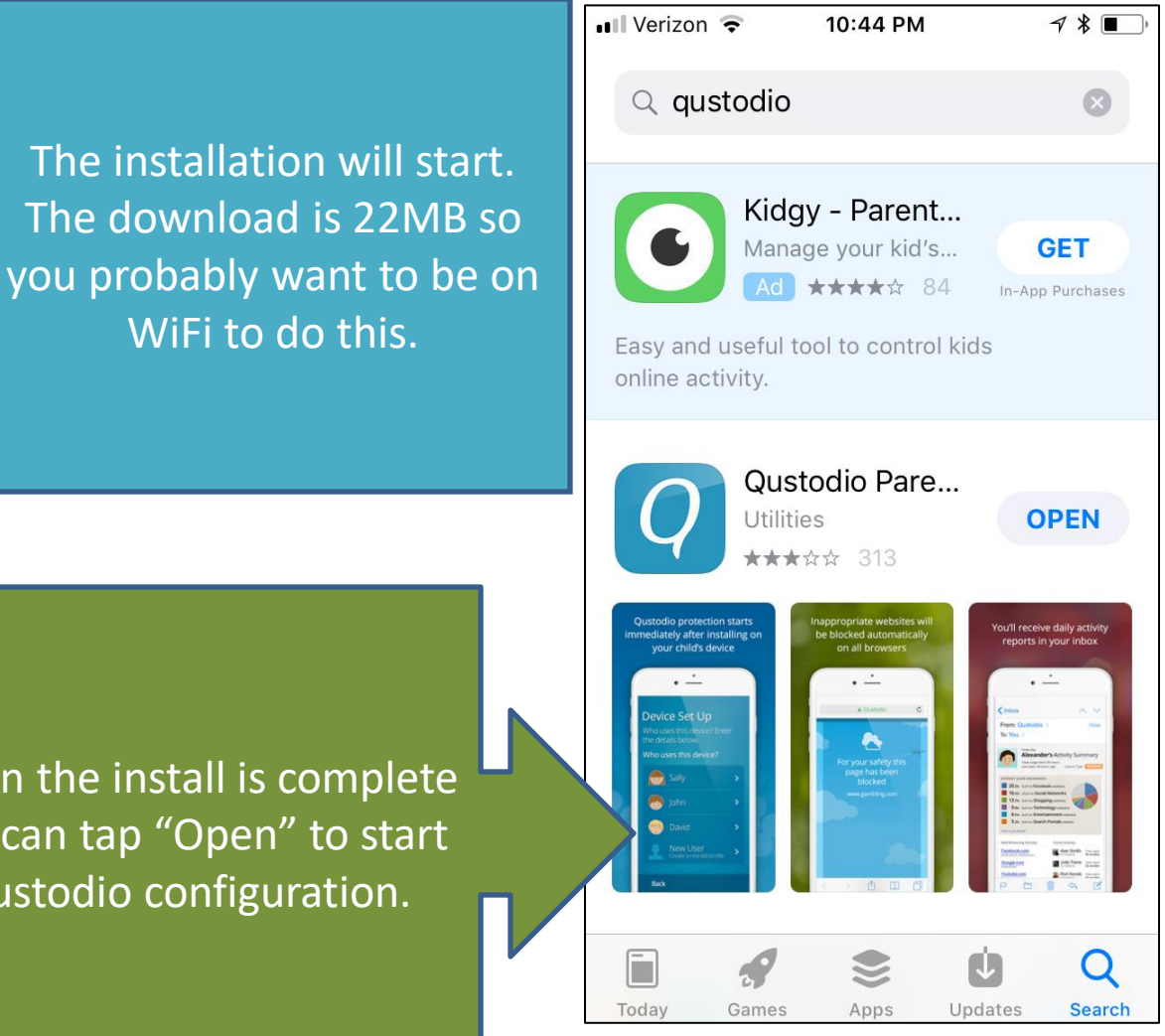

# **Qustodio**

#### "Qustodio" Would Like to **Send You Notifications**

Notifications may include alerts, sounds, and icon badges. These can be configured in Settings.

**Don't Allow** 

**Allow** 

1 ∦ |∎

Tap "Allow" to let Qustodio always give you notifications while using the iPhone.

Assuming this is the first device you are installing Qustodio on, and you don't already have an account, tap "I'm new to Qustosdio".

#### App Store 11  $\approx$  10:45 PM

# **Q** Qustodio

\* ■

I'm new to Qustodio  $\blacktriangleright$ 

I have a parent account ⋗ **A** App Store and **C** 10:46 PM

#### \* ⊑

### Sign up

Create a new Qustodio account.

### Your name

John Sr

### **Your email**

js@gmail.com

### Your password

**Back** 

Sign up using your name and email address (the parent and administrator). Remember the password you set here, you may want to share it with your spouse. Make it something hard to guess but easy to type on the smartphone.

Most likely this will be the install and setup for your kid's device (smartphone). Tap "Kid's Device". You could also install on your own smartphone so you can monitor your child from your own phone, but monitoring from the Qustodio website, on a computer, is a lot easier.

### Welcome, John Whose device is this?

L A

 $\widehat{\mathbb{R}}$   $\mathbb{H}$  49%  $\blacksquare$  9:06 PM

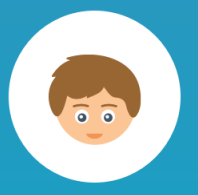

**Kid's device Protect this device** 

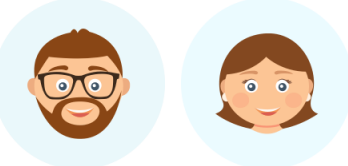

**Parent's device** Monitor from this device

**Next** 

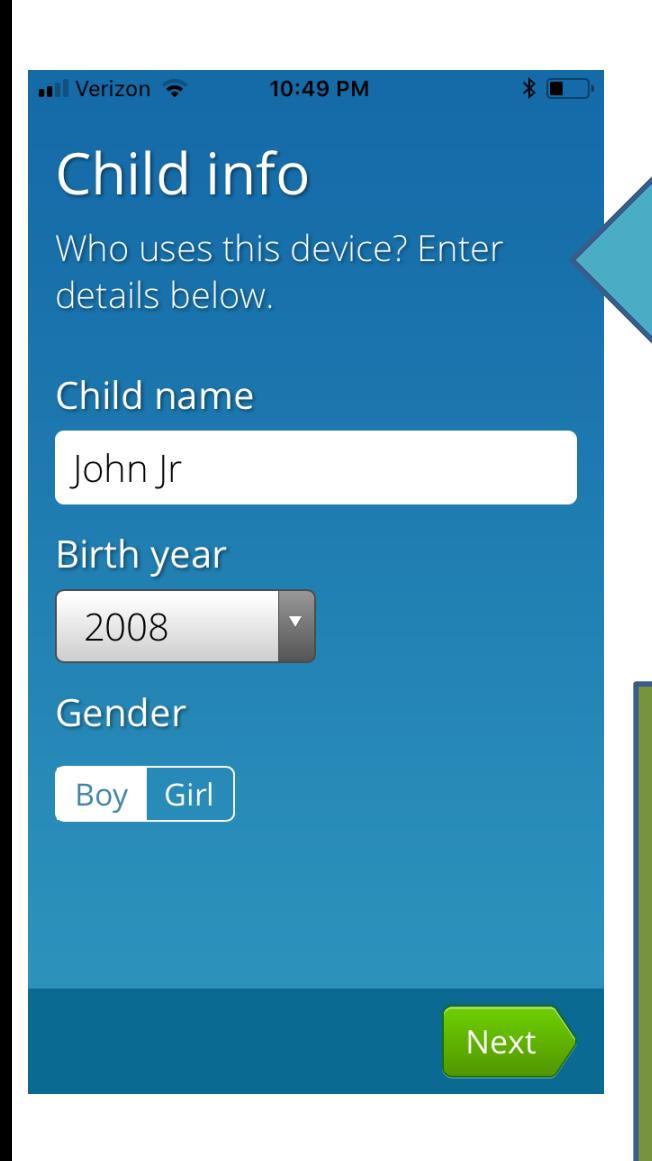

Enter your child's name, year of birth and gender. Filter settings are not affected by the age/year you enter here. That is something you will need to set in the Family Portal later.

You can choose an Avatar icon that is used for your child's profile.

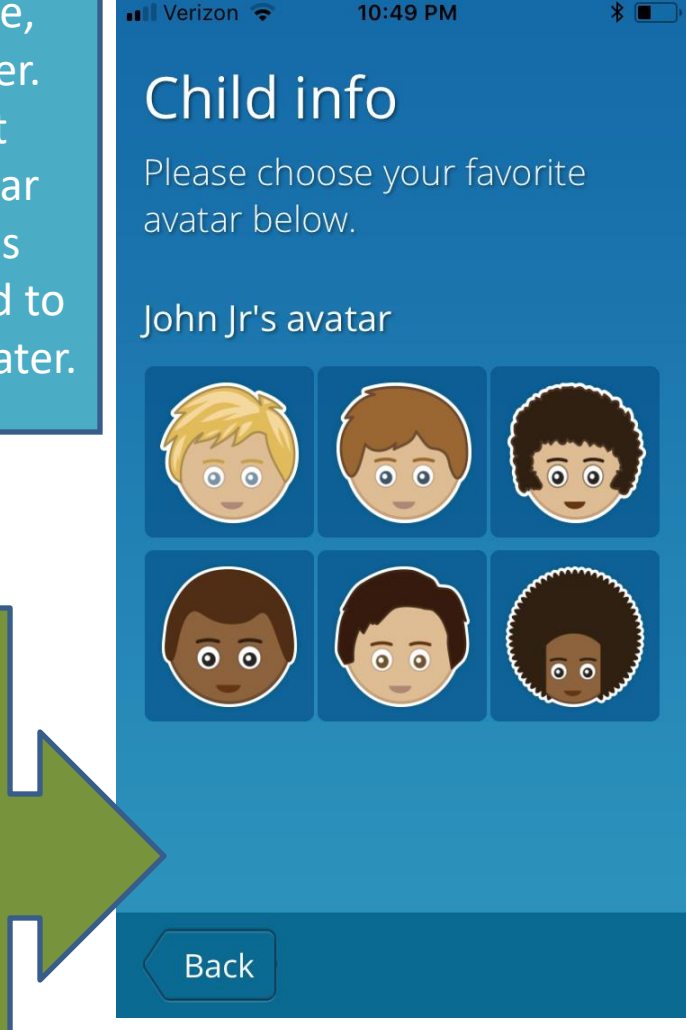

 $\blacksquare$  Verizon

### **Device Set Up**

Provide a name for this device. (Example: Mike's phone.)

10:50 PM

### Device name

**Back** 

### John Jr's iPhone

Name your child's phone something you will recognize in the monitoring control panel called the 'Family Portal'.

 $\blacksquare$  Verizon  $\blacksquare$ 

10:50 PM

 $*$ 

### **Grant Permissions**

Some permissions are needed so you can track your child's location with Qustodio.

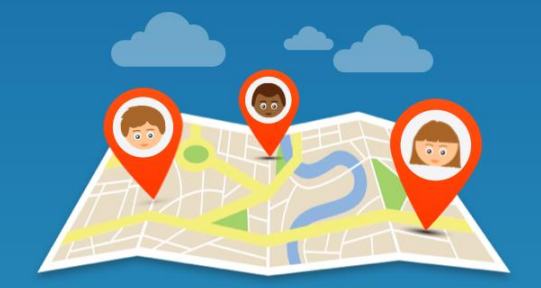

Please click "Grant" and accept the requested permissions.

**Back** 

Grant

**Next** 

≯ Г

Now Qustodio asks for permission for some control of your device so it can effectively monitor and filter. Tap "Grant" to allow.

Verizon

### **Grant Permissions**

10:50 PM

Some permissions are needed so you can track your child's  $\frac{1}{2}$ 

### Allow "Qustodio" to access **vour location?**

'Always' will allow you to track your device's location on your dashboard even if the app is closed by your child.

### **Only While Using the App**

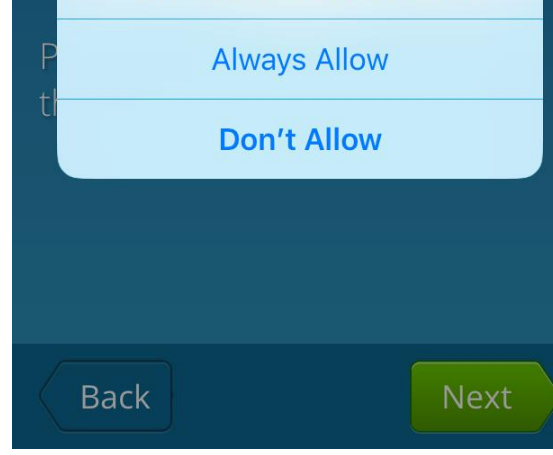

Qustodio also keeps track of your child's phone's location. Tap "Always Allow". Location tracking is provided in the Free version of Qustodio. But more location details are given in the Premium version (which we haven't discussed yet).

Also, tap "OK" to allow Qustodio to use the Accelerometer to sense when the device may be moving and changing location.

#### $\blacksquare$  Verizon

10:51 PM

### **Grant Permissions**

Some permissions are needed so you can track your child's location with Qustodio.

### "Qustodio" Would Like to **Access Your Motion & Fitness Activity**

Accelerometer use increases battery efficiency by intelligently toggling location-tracking

**Don't Allow** 

**Back** 

**OK** 

**Next** 

 $\blacksquare$  Verizon

**Back** 

10:51 PM

 $7$   $8$   $\blacksquare$ 

### **Grant Permissions**

Some permissions are needed so you can track your child's location with Qustodio.

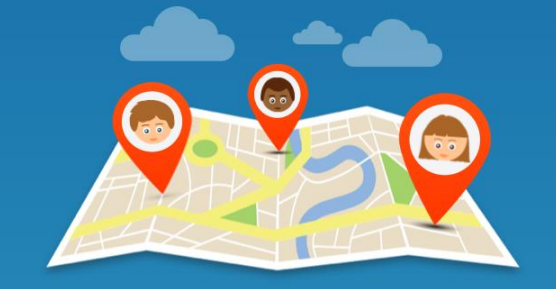

Please click "Grant" and accept the requested permissions.

**Next** 

Tap next to finish granting tracking permissions.

These next steps configure a new supervisor profile on your iPhone. This is the step that allows Qustodio to block certain apps and to prevent from being disabled or uninstalled. Tap "Install iOS Profile".

 $\blacksquare$  Verizon

10:51 PM

### Almost done...

Now let's manually activate the iOS profile that allows Qustodio to supervise this device.

### **INSTALL IOS PROFILE**

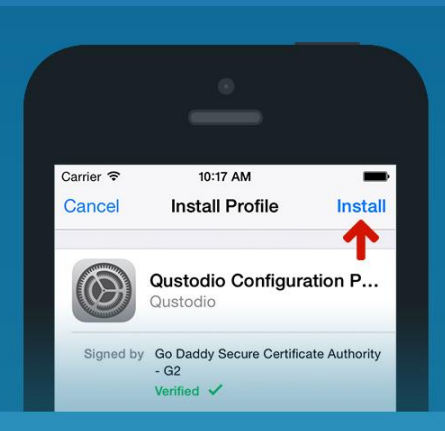

Install<sup>t</sup> on the next screen and *illow the instructions* 

**Back** 

Qustodio ull  $\hat{\mathbf{z}}$  10:52 PM

**■** family.qustodio.com

 $7$   $\sqrt[3]{\ }$ 

 $\mathcal{C}$ 

Q Qustodio

This website is trying to open Settings to show you a configuration profile. Do you want to allow this?

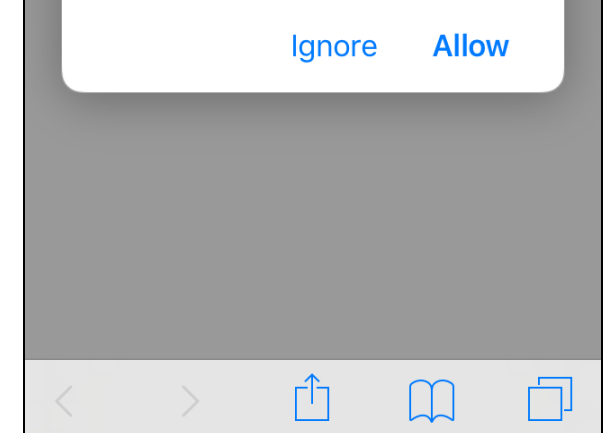

Qustodio will open your web browser and your iPhone settings app. Tap "Allow" to the warning your phone gives you.

You will see information about Qustodio's supervisor profile that it would like to install. Note: your iPhone sees it is a safe verified profile to use. Tap "Install".

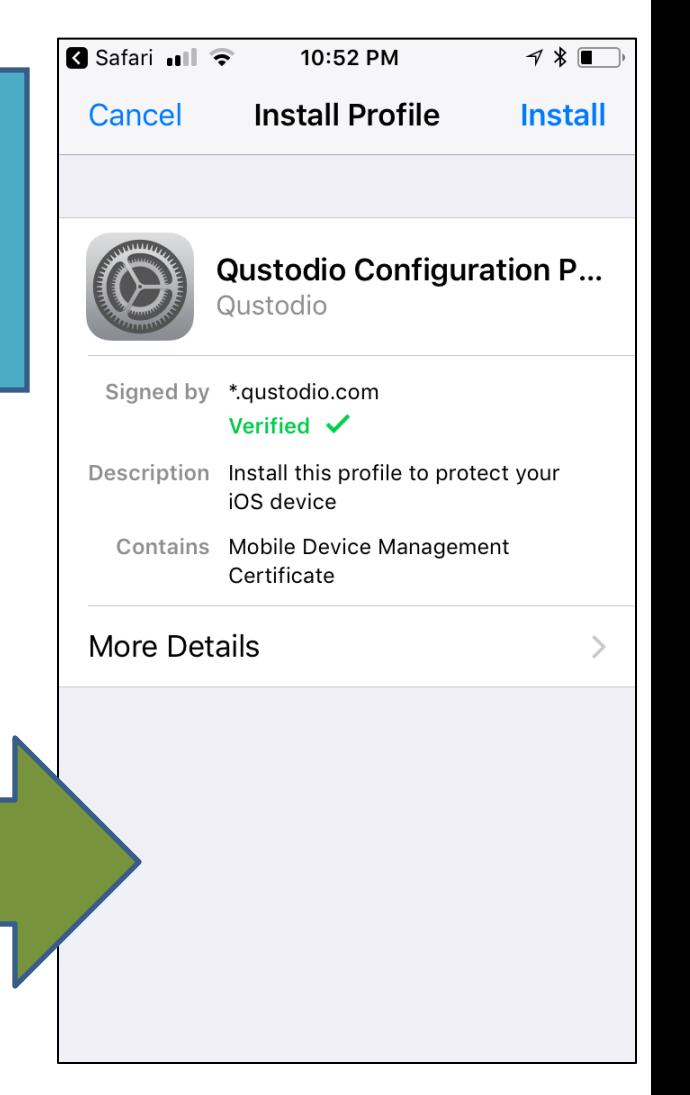

Safari ull <sup></sup>

Cancel

Warning

**Install** 

 $7$   $\sqrt{2}$ 

#### MOBILE DEVICE MANAGEMENT

Installing this profile will allow the administrator at "https://mdmservice.qustodio.com/v1/mdm/server" to remotely manage your iPhone.

10:53 PM

The administrator may collect personal data, add/remove accounts and restrictions, list, install, and manage apps, and remotely erase data on your iPhone.

Normally getting a message like this would raise a red flag. But since we are installing a Parental Control app we know it is safe. Tap "Install" to continue.

At the "Profile Installed" screen the profile is now active. Tap "Done" to continue.

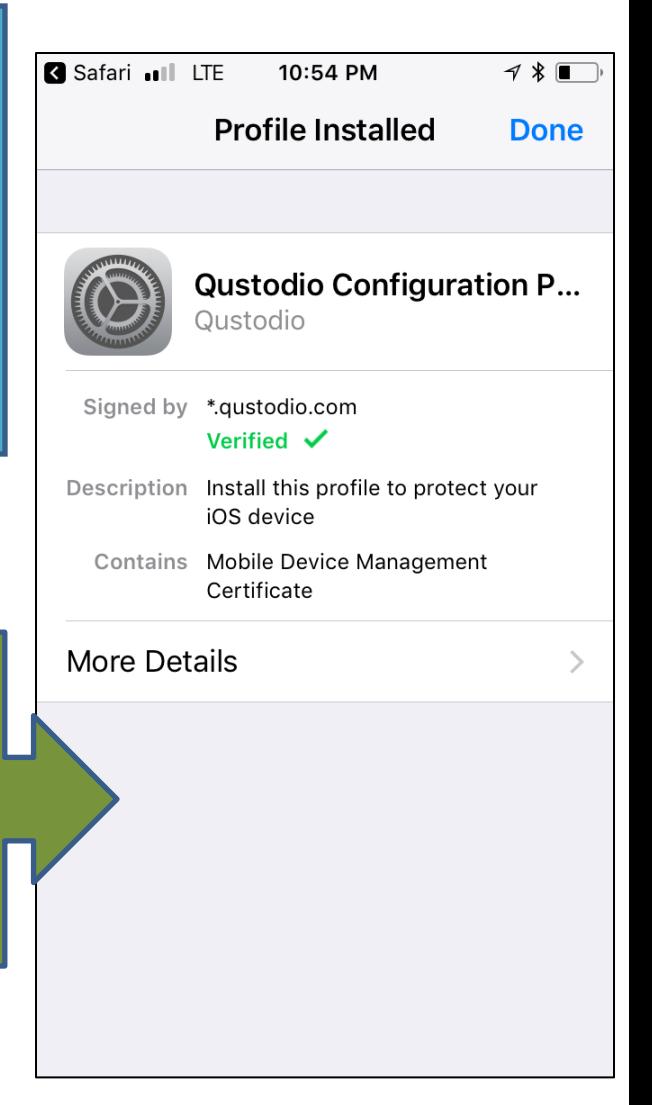

Settings all 10:54 PM  $\mathcal{P}$  (VPN)  $\mathcal{R}$ 

**△** family.qustodio.com

 $\mathcal{C}$ 

n

O Qustodio

**Installation complete** You may now return to the Qustodio app.

Open this page in "Qustodio"?

ſĥ

Cancel **Open** 

With the supervisor profile install complete tap "Open" to return from the web browser to the Qustodio configuration.

Next is a tour of Qustodio's free features. The premium version, not discussed yet, does give you more features.

So far you are using the free version. Qustodio gives you 3 days use of the Premium version. Paying to permanently upgrade may be worth it, it allows you to monitor multiple devices, multiple children, and more.

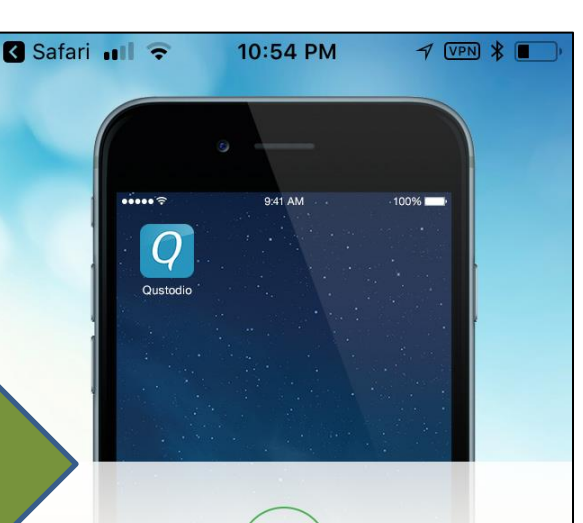

### Well done! This iPhone is being protected!

Let us show you what Qustodio is already doing for you...

. . . . .

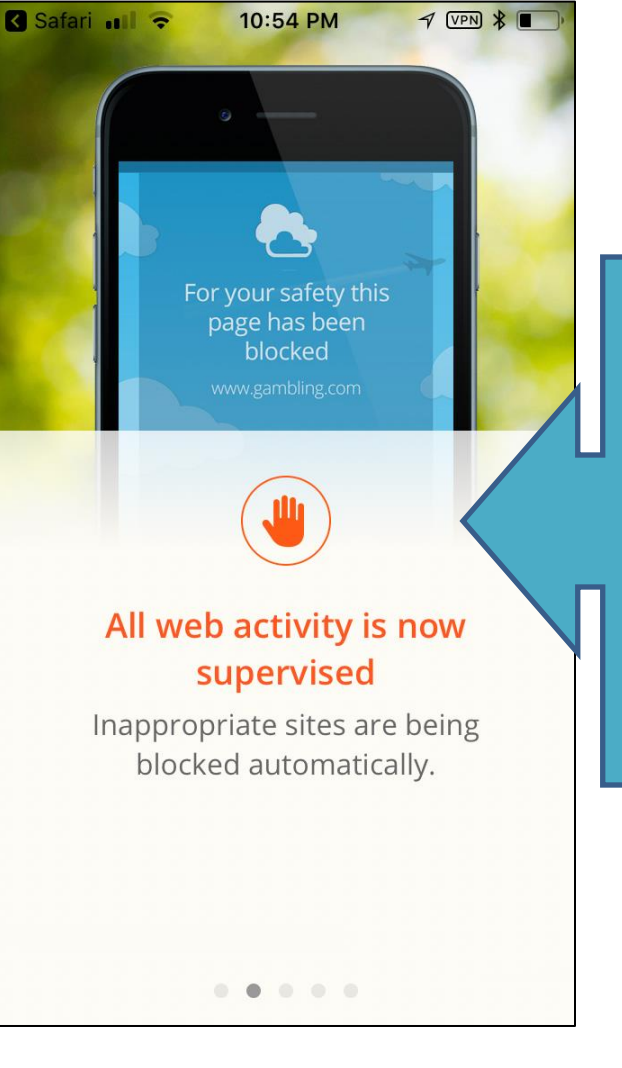

And…In no time you will receive an email offer for a discount to the premium version.

1. All web browsing is now filtered. Filter strength settings are set on the Family Portal website (which we haven't discussed yet).

> 2. You will get an email daily, or weekly, showing you an overview of the activity on your child's iPhone.

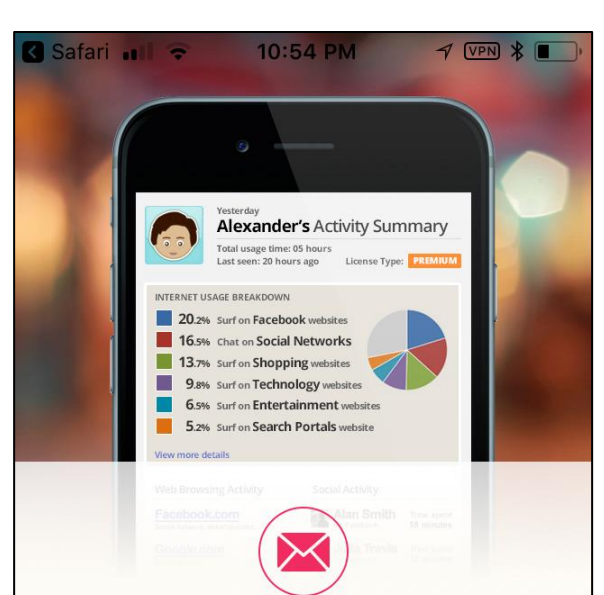

### **Daily Activity Report in** your Inbox

You'll get a daily report that summarizes your child's online activity.

. . . . .

Time's up! You have used up your Internet access time.

10:54 PM

 $\rightarrow$   $\sqrt{VPN}$   $\rightarrow$   $\blacksquare$ 

Safari **11 ÷** 

### **Stay in control with** smart time limits

Schedule any time limits you need for all your child's devices.

 $\begin{array}{ccccccccccccccccc} \circ & \circ & \circ & \circ & \bullet & \bullet & \bullet \end{array}$ 

3. In the family portal you can even set time limits, as well as time periods, when your child can use the internet, or even set when they can't use the phone at all.

You may notice a new "VPN" symbol at the top of the screen. Qustodio monitors yours child's device using a Virtual Private Network (VPN). It sends your child's network traffic through Qustodio servers where monitoring and rules can be enforced.

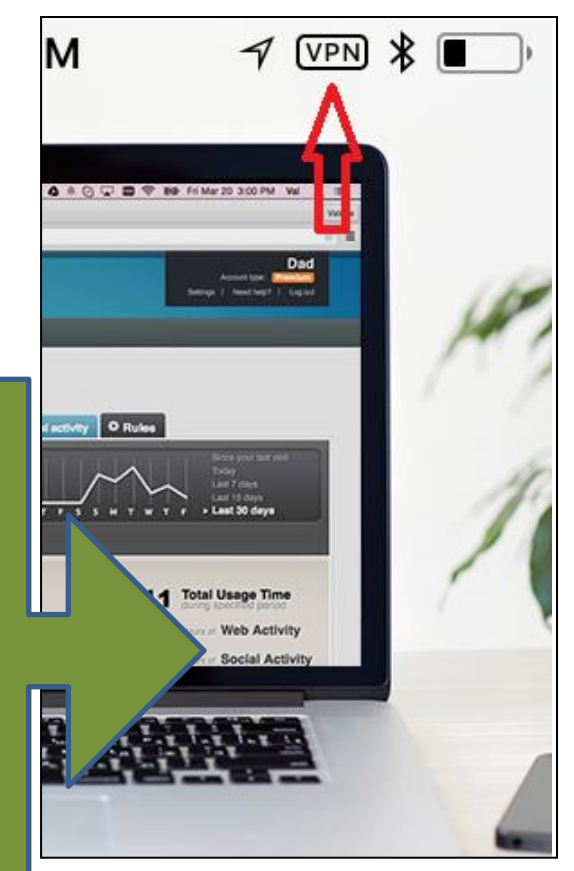

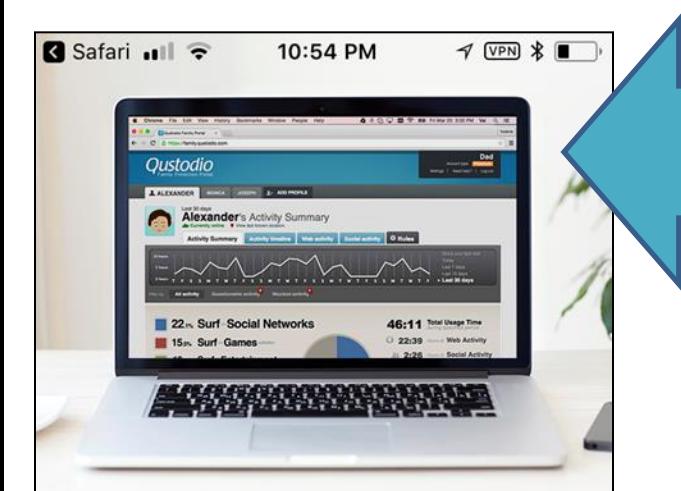

### **Meet Your Qustodio Family Portal!**

Here's where you can manage and monitor your child's activity in real-time. Log in now to check it out!

**GO TO MY FAMILY PORTAL** 

**Close Tour** 

Next you will have to configure Qustodio. This is done on the Family Portal website. Tab 'Go To My Family portal'

This also is the portal where

you review all the activity

tracked by Qustodio. Login

with your email address and

the password you just set

up.

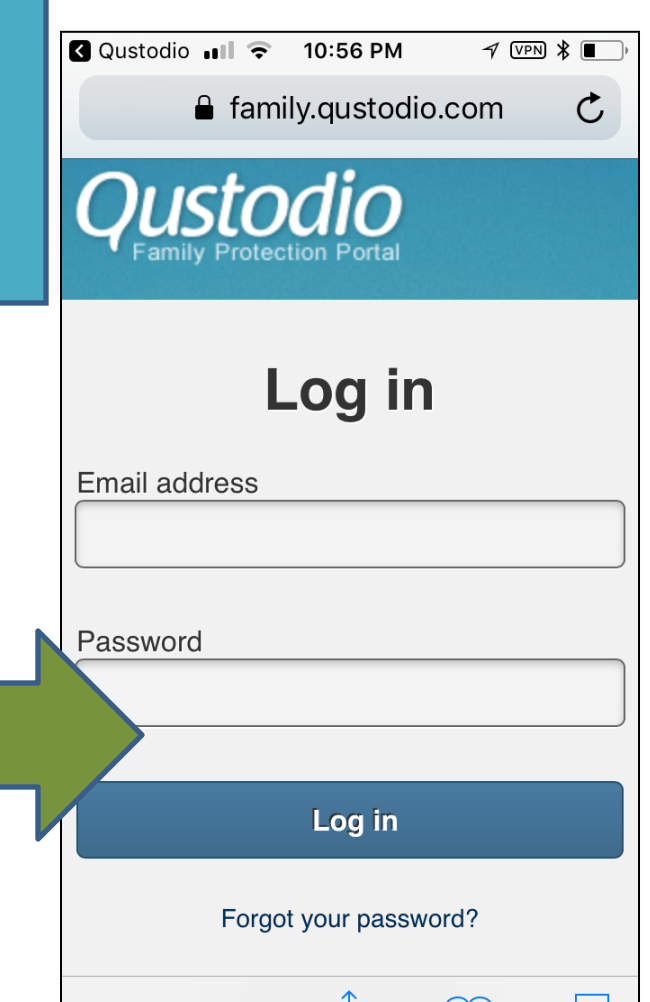

U.

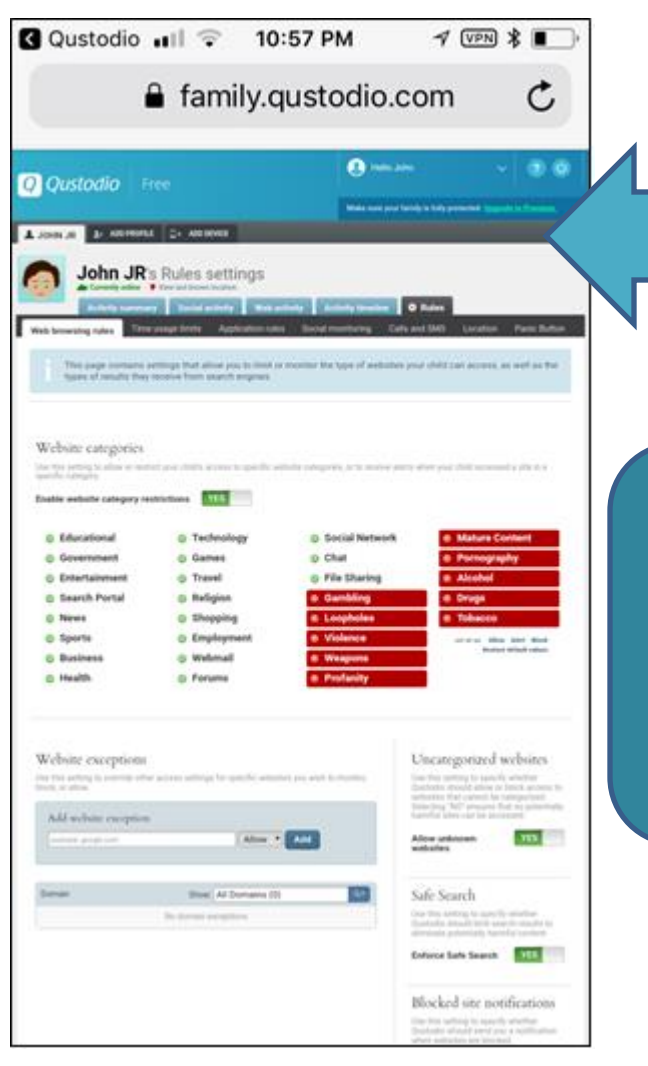

The gray rules tab is where all configuration is done. This is just a standard website, it is easier to use this on a full size computer.

You can login at this link from any device, using the email address and password you just setup. [https://family.qustodio.com/](https://family.qustodio.com/?locale=en) [?locale=en](https://family.qustodio.com/?locale=en)

The other tabs in the family portal are used to show you all the activity tracked by Qustodio.

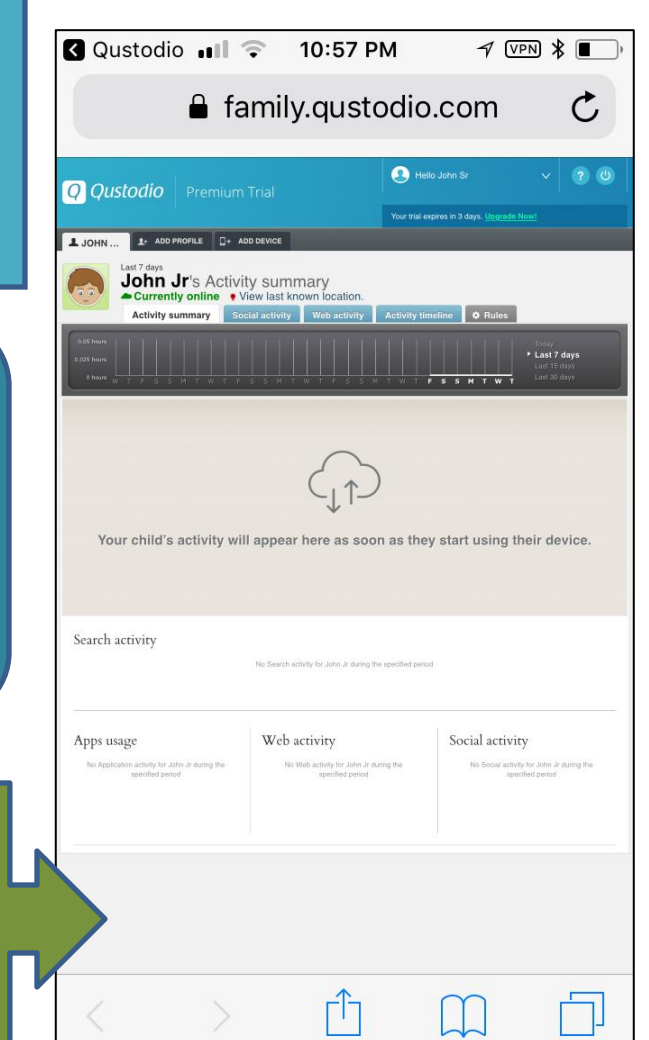

The whole family portal, including each of the configuration and activity tabs, are explained thoroughly in the document titled '**[Qustodio Family Portal Guide](http://www.jokken.com/modernmedia/Qustodio_Family_Portal_Guide.pdf)'** on the MMCNJ website

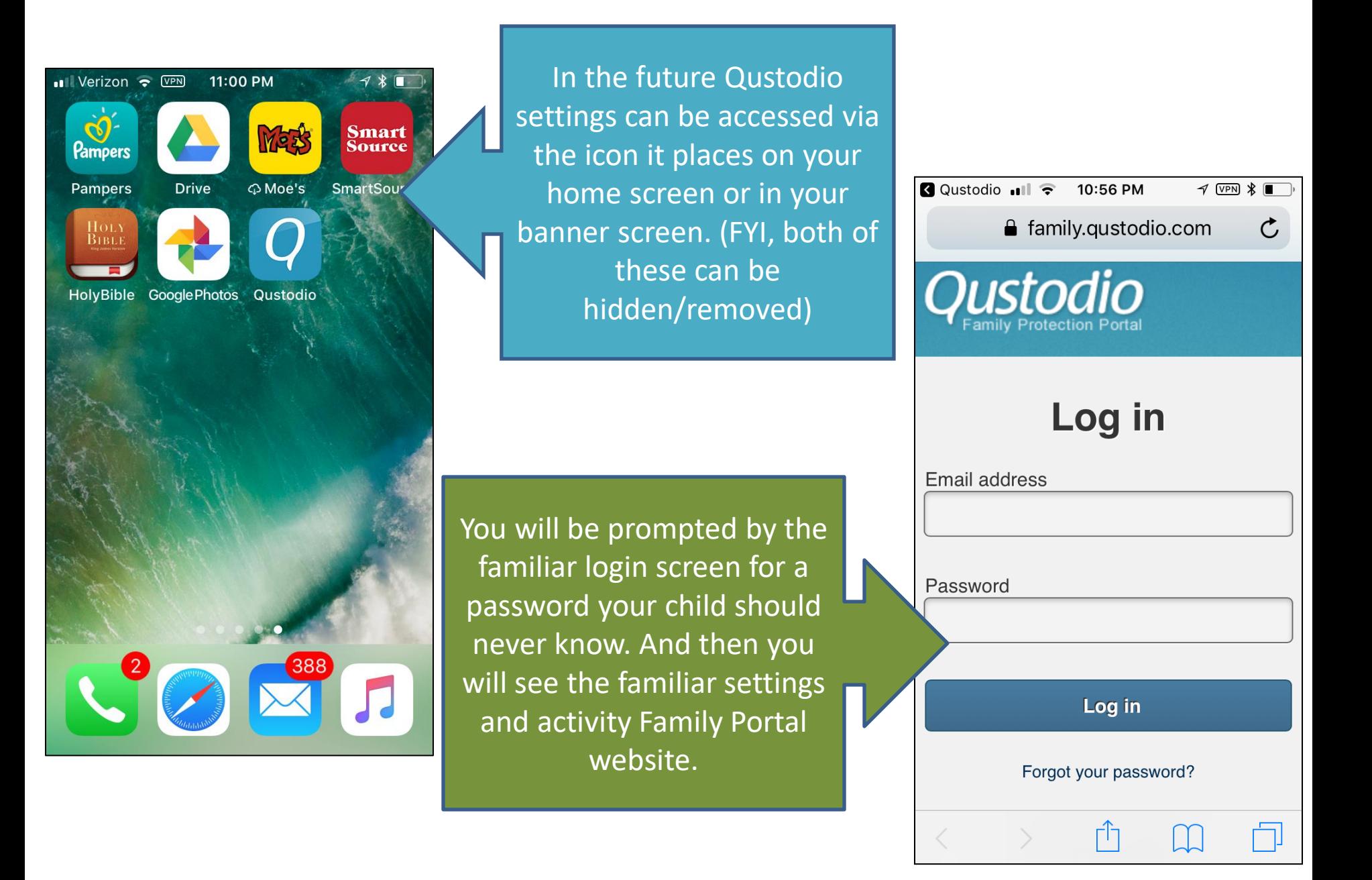

One final note: If you are having trouble with Qustodio not working, definitely contact them or even your Modern Media Committee for support. Especially if you have paid for the Premium version. But, you also might want to consider the age of your phone. Software like this, from any vendor, is more thoroughly tested on the latest models, and there can be obvious bugs when working with older models. This is yet another reason to be vigilant in keeping watch on your child's smart phone, their activity, and how Qustodio is behaving.

> Or, for any questions or suggestions please fell free to contact your Modern Media Committee at:

[modernconcerns@gmail.com](mailto:modernconcerns@gmail.com)

Further information regarding safety and Modern Media can be found at:

[www.tinyurl.com/mmcnj](http://www.tinyurl/mmcnj)